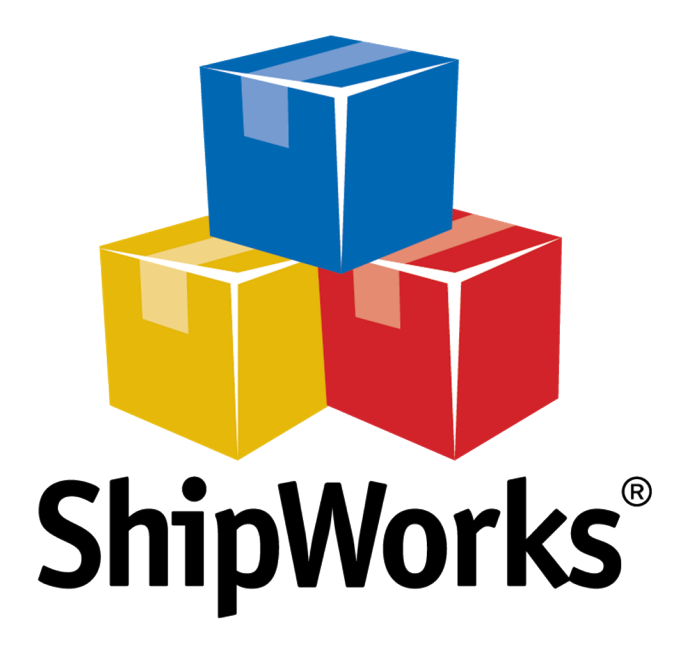

# **Reference Guide**

Adding a Volusion Store

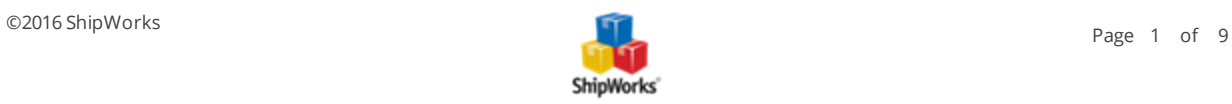

## **Adding a Volusion Store**

**Table of Contents** [Background](#page-1-0) First [Things](#page-1-1) First The [Process](#page-1-2) Retrieve Your [Encrypted](#page-1-3) Password from Volusion Adding Volusion to [ShipWorks](#page-4-0) Still [Need](#page-8-0) Help

## <span id="page-1-0"></span>**Background**

ShipWorks connects directly to your Volusion account. With one click, or on an automated schedule, your orders are downloaded from Volusion. As soon as you process a shipment, ShipWorks communicates the updated order status, shipping method and tracking information back to Volusion.

## <span id="page-1-1"></span>**First Things First**

To add a Volusion-based store to ShipWorks, you must have a few things from Volusion. If you need help obtaining any of your information, you will be able to get the information you need from Volusion.

- **A** a Volusion Pro or [Premium](http://www.volusion.com/hosting-plans-pricing) account plan
- Y your Store URL, your login email and password
- **X** access to your Volusion store's admin panel
- **A** an encrypted password in order for ShipWorks to retrieve orders from your Volusion store.

<span id="page-1-2"></span>Before you add a Volusion store in ShipWorks, you have to do two things: retrieve your encrypted password and enable the "Generic Orders" API from your Volusion admin panel.

#### <span id="page-1-3"></span>**The Process**

#### **Retrieve Your Encrypted Password from Volusion**

Please note that, depending upon the version of Volusion you are running, the screenshots in this article may be different than what you see in your Volusion admin panel. However, the basic steps will remain the same.

- 1. Log into your Volusion store's admin panel.
- 2. Once you are logged in, click on the **Inventory** menu at the top of the page. Then, click on **Import / Export.**

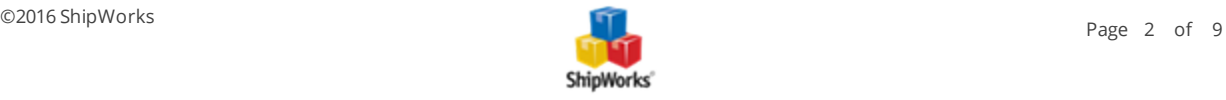

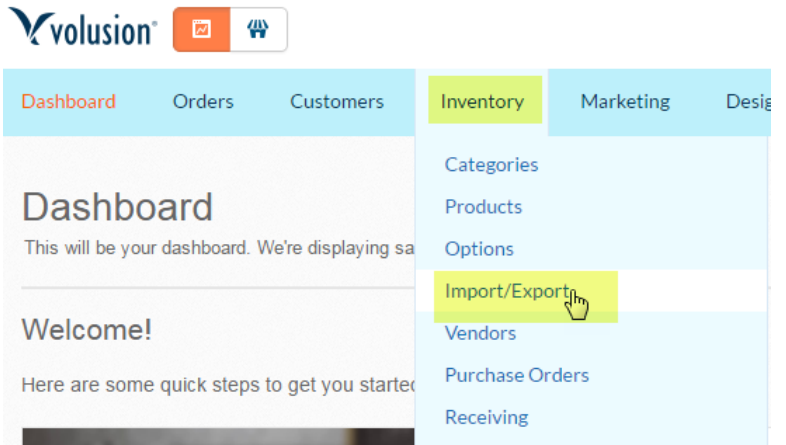

3. Now, click on the **Volusion API** link.

Import / Export

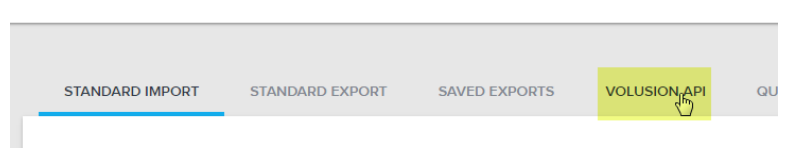

4. On the **Volusion API** page, click on the **Get Help** link. In our version of Volusion it is located at the top, right of the page. Then, click on **Get Help with this Page**.

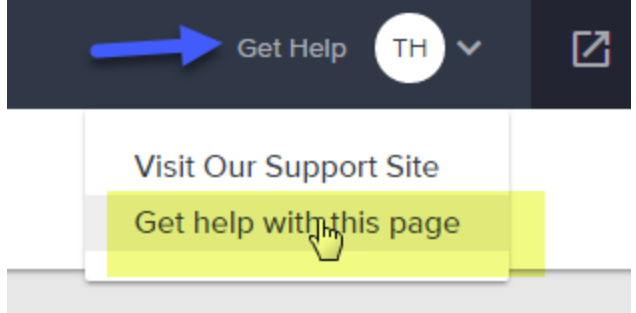

5. A new window will open. Under **Documentation**, find the link for **Volusion API Integration Help**. Click on this link.

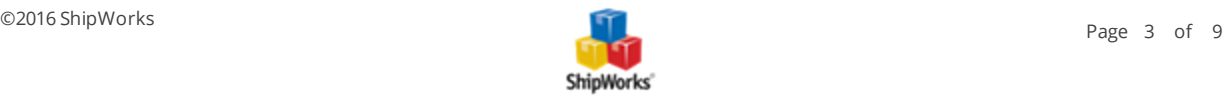

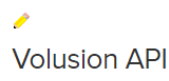

#### **Documentation**

On this page, you will find various API tools. For more information, see our knowledge base.

For more information regarding importing and exporting data using the Volusion API, including information for advanced XML integration, please visit the following link: Volusion API Integration Help.

6. The **Volusion API Integration Help** page will open. Click on the text '**URL with Query String and General Information for Importing and Exporting'** to expand this help section.

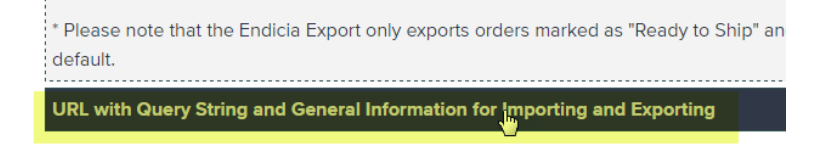

7. You can locate your encrypted password on this screen. The encrypted password begins after **EncryptedPassword=** and ends at **&API\_Name**. See screenshot below for an example. You may need to copy this encrypted password and paste it into ShipWorks in a few moments.

**Volusion API Integration Help** 

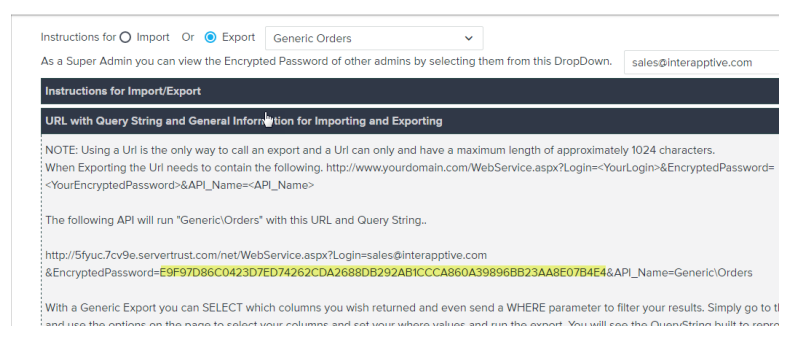

#### **Enable Generic Store API in Volusion**

- 1. Log on to the admin area of your Volusion store (see step 1 above).
- 2. Select the **Inventory tab > Import/Export link** (Example 1.2).
- 3. In the **Other Import/Export Features** section, click the **Volusion API** link.
- 4. Enable the Generic Orders API.

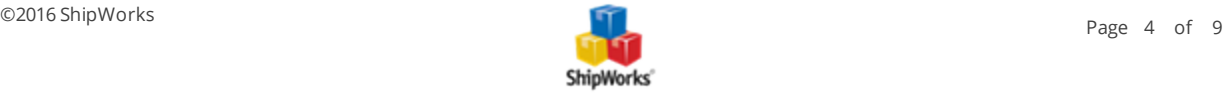

#### <span id="page-4-0"></span>**Adding Volusion to ShipWorks**

1. Open the ShipWorks application and log in as a user with administrator rights. Click on the **Manage** tab, then the **Stores** button. Then, click **Add Store**.

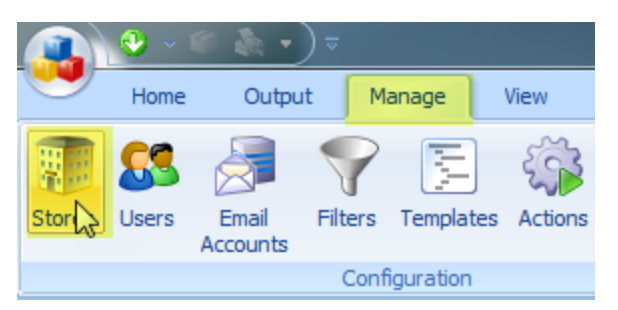

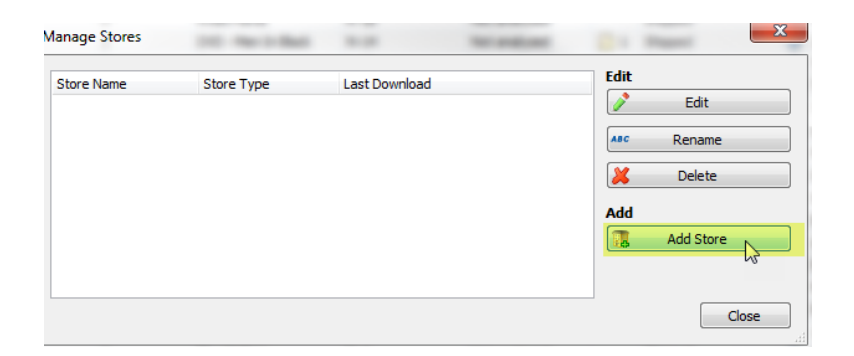

2. From the **What platform do you sell on?** drop-down menu, select **Volusion.** Then, click **Next**.

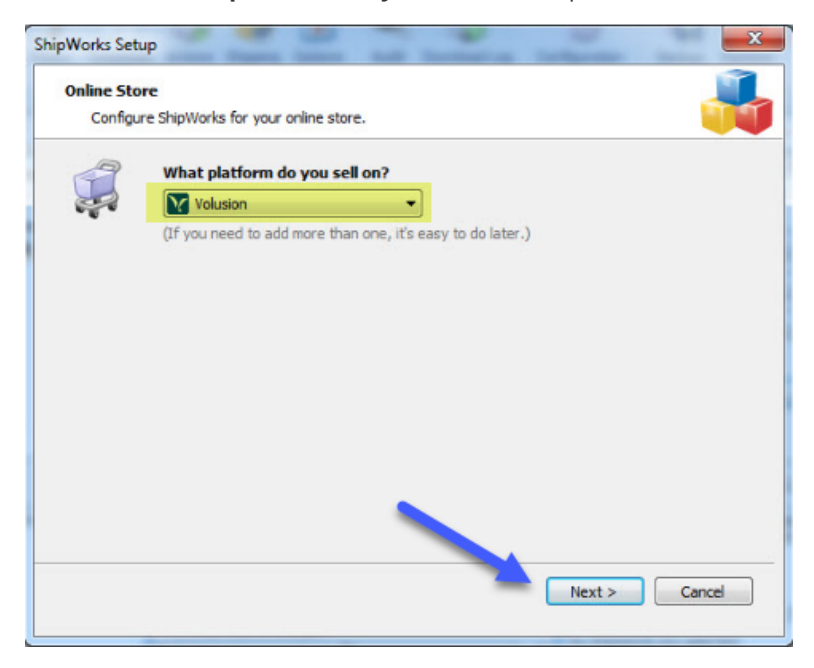

3. Verify that **Configuration** is set to **Automatic**. Then, enter the following information:

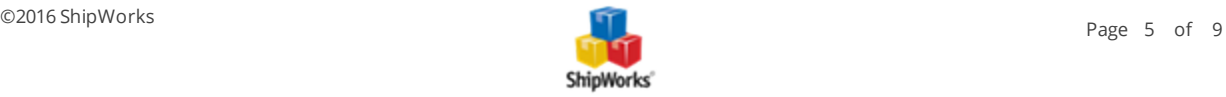

- **Store URL:** The website address of your Volusion store.
- **Login Email:** The email address that you use to log into your Volusion admin panel.
- **Password:** Your Volusion administrator password.

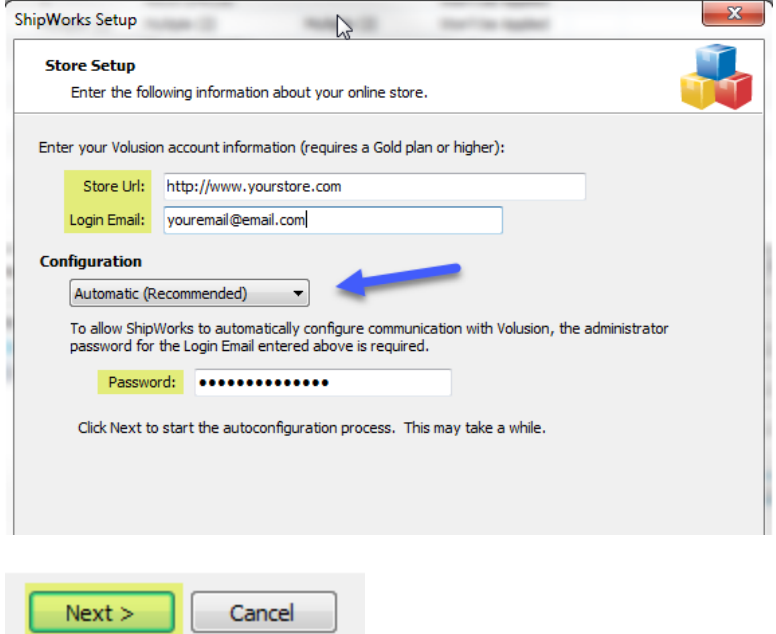

4. Click **Next**. ShipWorks will attempt to automatically connect to your Volusion store. If successful, continue to step 5 [below](#page-6-0). If you encounter an error, please try the following:

a. Click the **Configuration** drop-down menu and select **Manual** (instead of Automatic).

b. Copy and paste the **Volusion Encrypted Password** (retrieved by following the steps in the **[Retrieve](#page-1-3) Your [Encrypted](#page-1-3) Password from Volusion** section) into the indicated field.

c. Click **Next**.

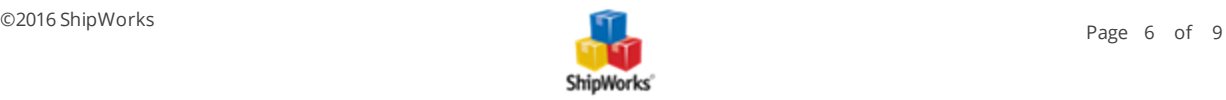

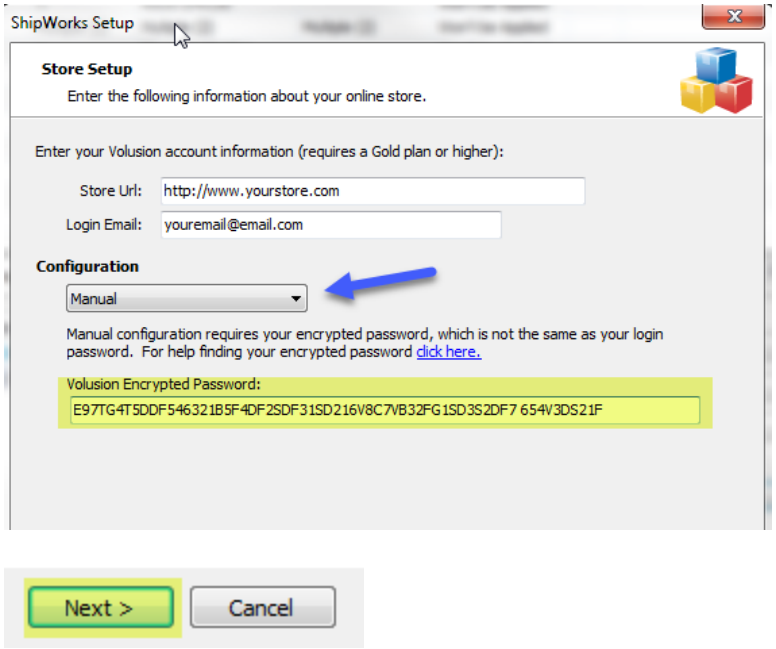

<span id="page-6-0"></span>5. Select the **Volusion Time Zone** of your store, and then select which order statuses will be retrieved by ShipWorks during downloads. Click **Next**.

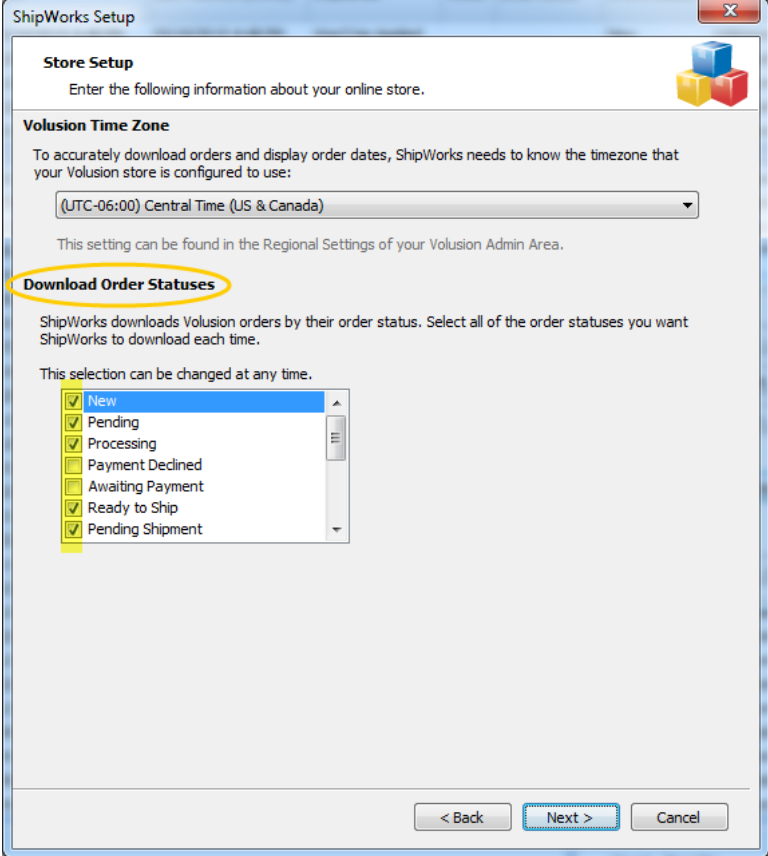

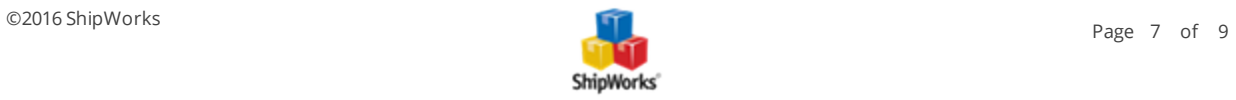

6. Enter the requested information on the next few screens, clicking **Next** to proceed through the store wizard.

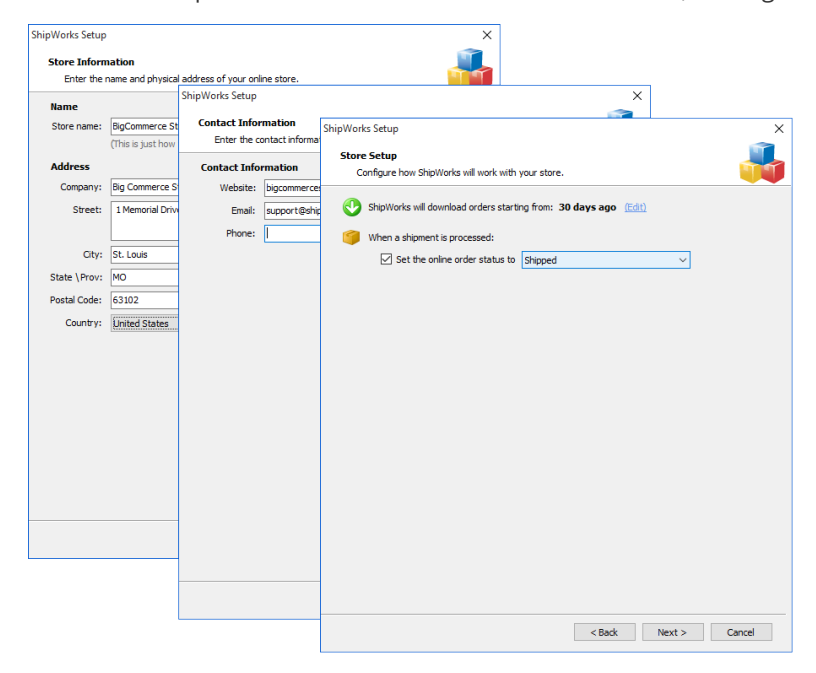

7. Review the text on the confirmation page, then click **Finish**.

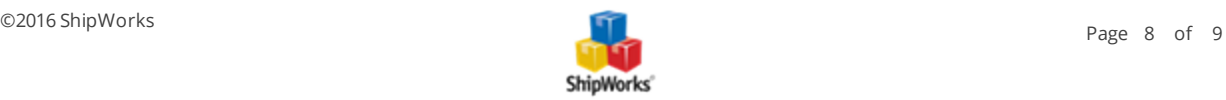

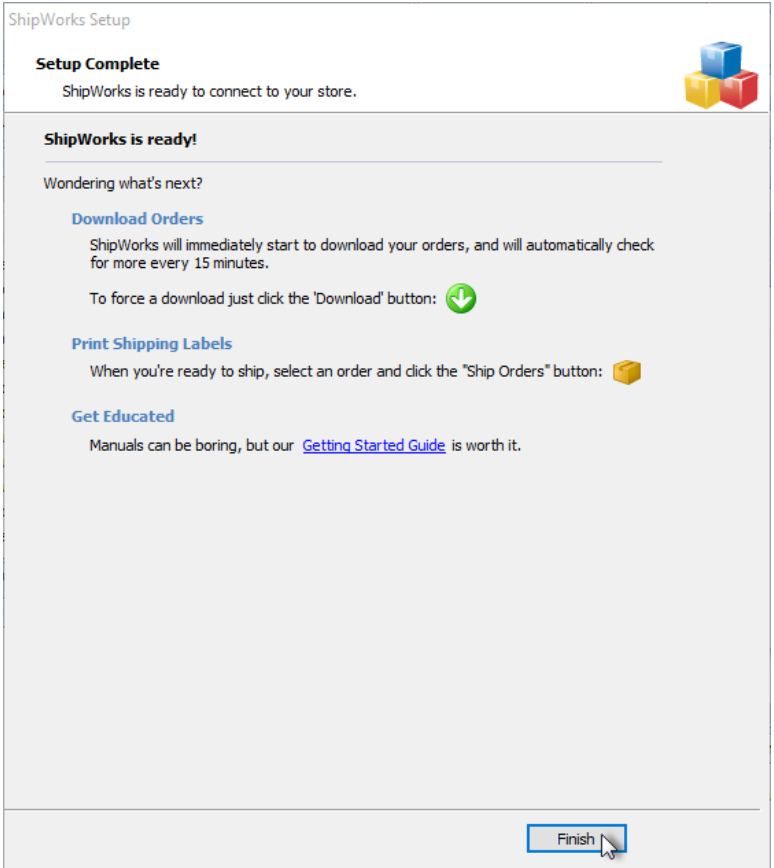

## <span id="page-8-0"></span>**Still Need Help?**

Please feel free to reach out to one of our awesome Customer Care [representatives](http://www.shipworks.com/contact-us/) in St. Louis. We are happy to assist you.

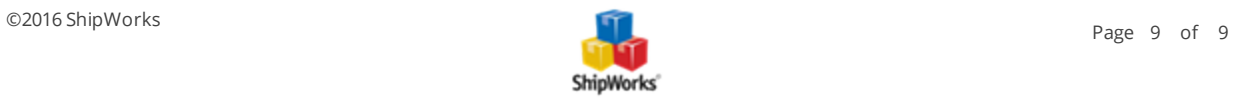